## **Краткие инструкции для Студентов**

## **Вход в платформу**

После того, как Администратор ПОО подключит группу студента к платформе, на почту студента придет письмо следующего содержания:

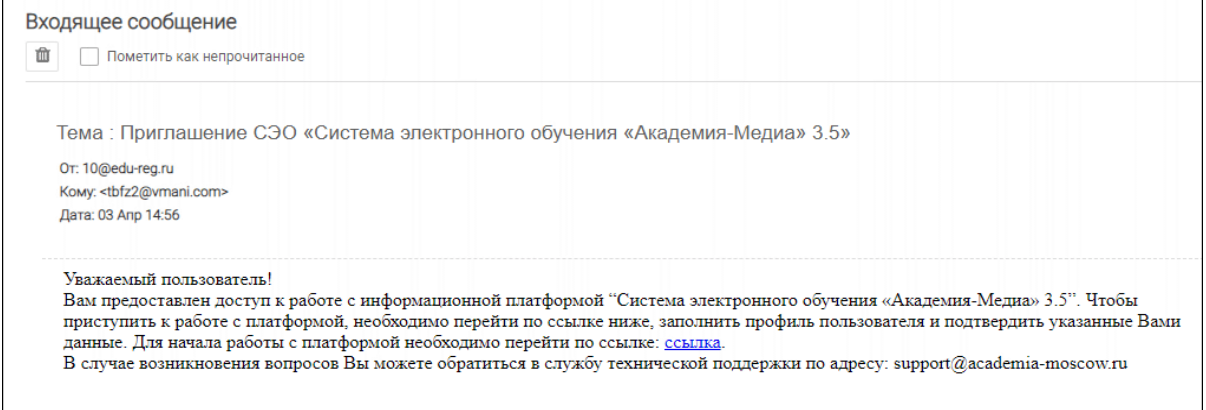

Для входа в платформу студенту необходимо пройти по ссылке из полученного письма, в появившейся форме заполнить недостающую информацию и подтвердить согласие на обработку данных.

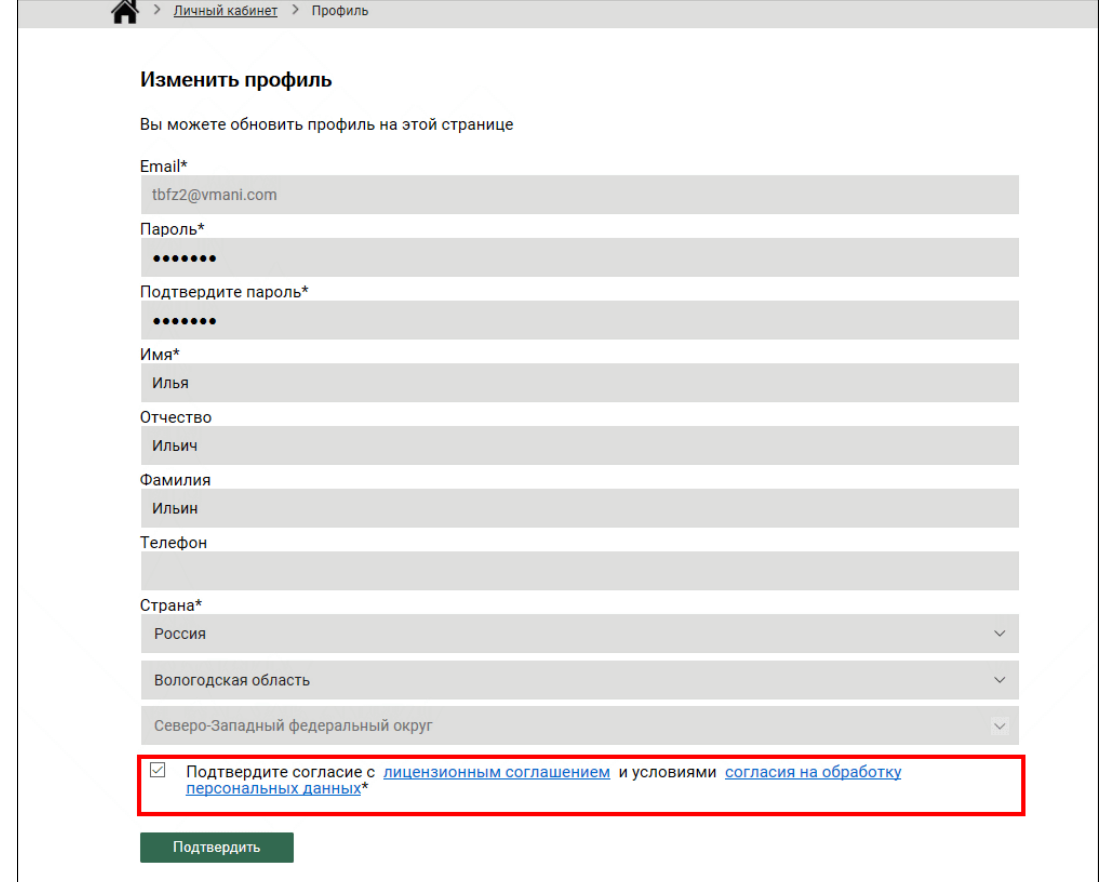

После подтверждения система осуществит переход в личный кабинет студента. На экране отобразится набор доступных систем платформы:

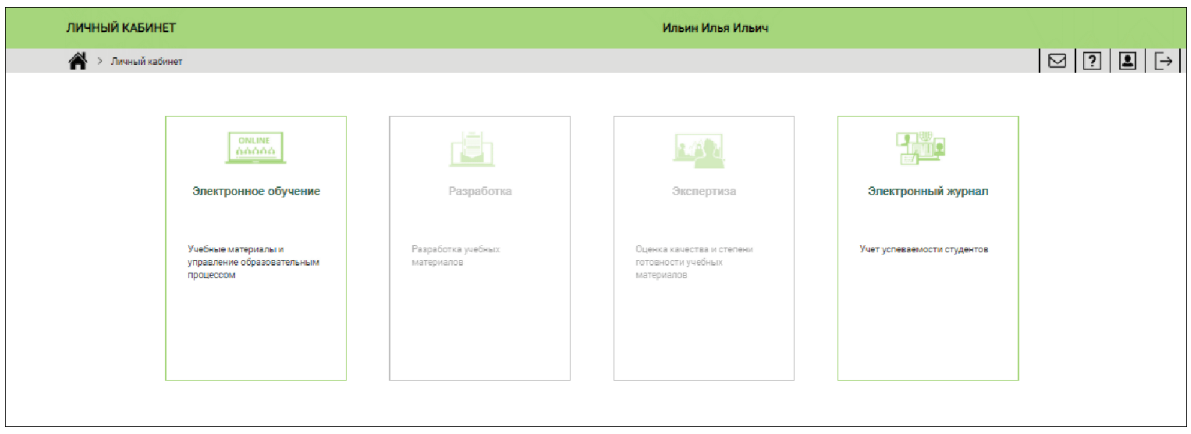

Повторный вход на платформу может осуществляться по ссылке из полученного письма.

**После авторизации на платформе Студент сможет:**

- изучать подключенные им цифровые учебные материалы;
- выполнять тестовые и контрольные задания из учебных курсов;
- выполнять онлайн-задания, размещенные преподавателями;
- видеть свой прогресс по каждому электронному курсу;
- видеть свои оценки в электронном журнале;

## **Система "Электронное обучение"**

Переход в систему "Электронное обучение" осуществляется с главной страницы платформы:

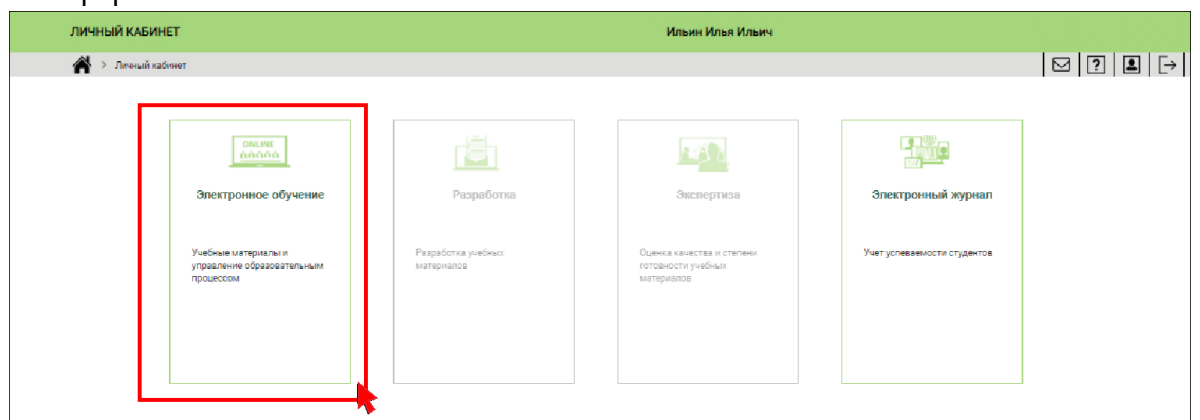

В системе "Электронное обучение" доступны цифровые учебные материалы, на которые подписан Студент:

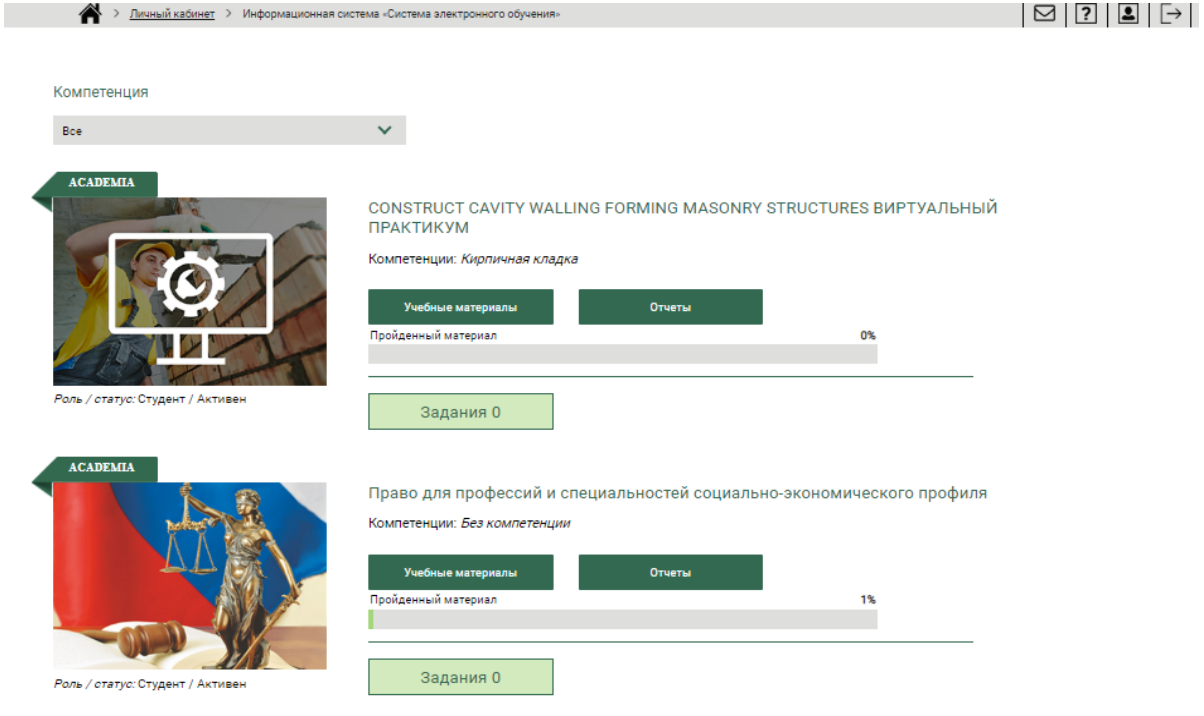

Для каждого подключенного курса Студенту доступны следующие возможности:

- Изучение материалов курса (Кнопка "Учебные материалы");
- Выполнение контрольных и тренировочных заданий (Кнопка "Учебные материалы");
- Просмотр своих учебных результатов с помощью отчетов и шкалы прогресса (Кнопка "Отчеты");

- Получение онлайн-заданий, выполнение и размещение ответов на полученные онлайн-задания (Кнопка "Задания");